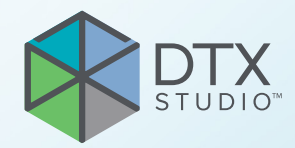

# DTX Studio<sup>™</sup> Core Version 3.11

**Installation Guide**

## **Table of Contents**

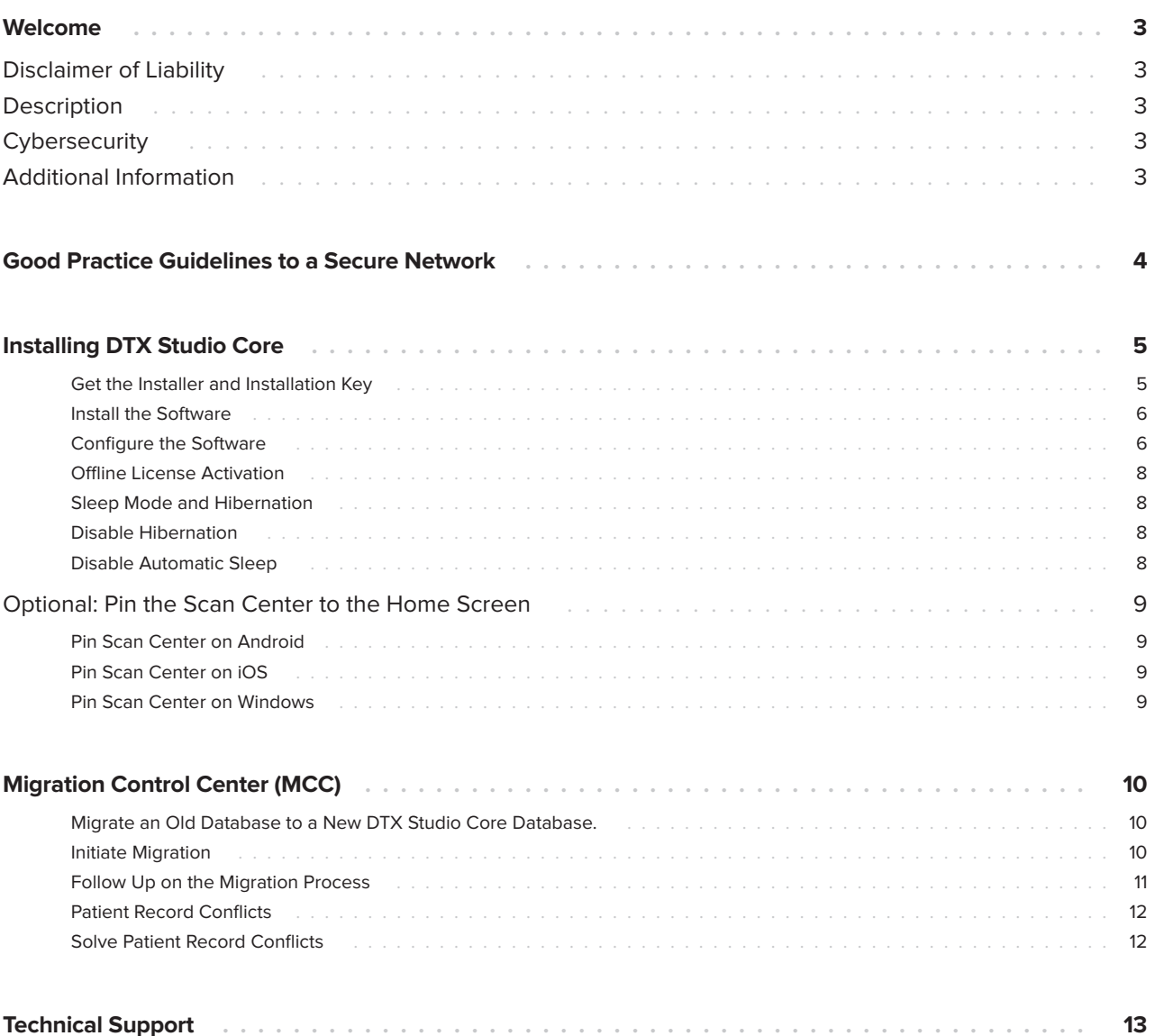

## <span id="page-2-0"></span>**Welcome**

### **Disclaimer of Liability**

This product is part of an overall concept and may only be used in conjunction with the associated original products according to the instructions and recommendation of Nobel Biocare, hereinafter referred to as 'the Company'. Non-recommended use of products made by third parties in conjunction with products of the Company will void any warranty or other obligation, express or implied. The user has the duty to determine whether or not any product is suitable for the particular patient and circumstances.

The Company disclaims any liability, express or implied, and shall have no responsibility for any direct, indirect, punitive or other damages, arising out of or in connection with any errors in professional judgment or practice in the use of these products. The user is also obliged to study the latest developments in regard to this product and its applications regularly. In cases of doubt, the user has to contact the Company. Since the utilization of this product is under the control of the user, they are his/her responsibility. The Company does not assume any liability whatsoever for damage arising thereof. Please note that some products detailed in this document may not be regulatory cleared, released or licensed for sale in all markets.

### **Description**

DTX Studio Core is a software solution to manage and store patient media and image data of different types (2D X-ray, 3D X-ray, (CB)CT scans, photos, face scans) in a structured and centralized way to make captured data accessible anywhere in the dental clinic.

### **Cybersecurity**

It is recommended that active and up-to-date antivirus and anti-malware software, together with a correctly configured firewall, are installed on the computer on which the software is to be used. Furthermore, always lock the computer when it is left unattended.

### **Additional Information**

A digital version of the DTX Studio Core Installation Guide is available as well. Please request it from your local customer support.

### <span id="page-3-1"></span><span id="page-3-0"></span>**Good Practice Guidelines to a Secure Network**

Install DTX Studio Core in a safe and secure local network. Measurements to obtain a safe and secure network may include — but are not limited to — the following:

- Secure the server with a password.
- Secure the client computer(s) with a password.
- Make sure to install an active and configured local firewall.
- Install a reliable anti-virus solution on both the server and the client computers in order to timely detect and stop Trojans, phishing attacks, etc.
- Install a separate guest network to allow 'foreign' and guest devices.
- Use a (WiFi) router password different from the standard administrator password.

## <span id="page-4-0"></span>**Installing DTX Studio Core**

Log on to your computer with a user account that has administrator rights. We recommend that all other software on your computer is closed before DTX Studio Core is installed.

Make sure to check the ["Good Practice Guidelines to a Secure Network"](#page-3-1) on page [4](#page-3-1) to prepare your network.

#### **Get the Installer and Installation Key**

- 1. Go to go.dtxstudio.com and log in with the username and password that were sent to you.
- 2. On the **Software** tab, click DTX Studio Core.

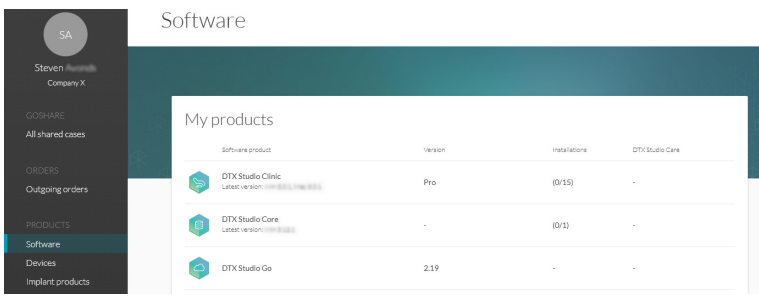

3. On the DTX Studio Core page, copy the installation key.

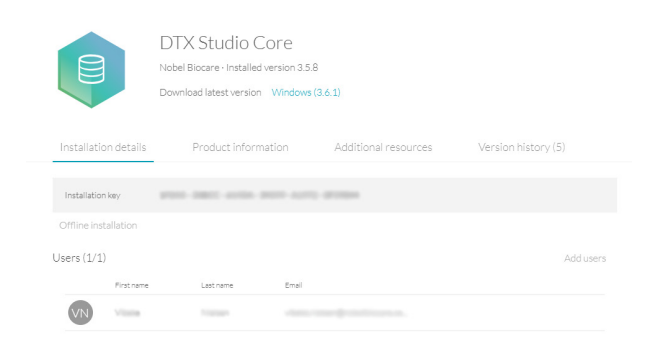

- 4. Add users to the license, if needed:
	- To add an existing user to the license, click **Add users** on this page and select the user.
	- To add new users to DTX Studio Go, click **Users** in the sidebar and click **Add new user**.
- 5. Click **Windows**. The DTX Studio Core installer (.exe) file is automatically downloaded.

#### <span id="page-5-0"></span>**Install the Software**

#### **Note**

Before performing an upgrade of DTX Studio Core, create a snapshot first. Refer to the DTX Studio Core Quick Guide, Snapshots chapter. A snapshot will enable recovery in case of a failed upgrade installation.

- 1. Double-click the installer executable.
- 2. If User Account Control is active, a message dialog appears asking you to allow this application to make changes to your computer. Click **Yes**.
- 3. If required applications are missing, a message appears asking you to install them. Click **Install**.
- 4. The InstallShield wizard will prepare the installation. A welcome message appears. Click **Next**.
- 5. The DTX Studio Core License Agreement is displayed. To accept the agreement, select **I accept the terms in the license agreement**, and click **Next**. To abort the installation, click **Cancel**. You can always go back a step in the installation wizard by clicking **Back**.
- 6. Click **Install**.
- 7. The installation might take several minutes. Once the installation is completed, click **Finish**.

#### **Configure the Software**

- 1. Another wizard is opened that allows you to configure DTX Studio Core.
- 2. Select the **Language** you want to use. Click **Next**.
- 3. Select the location where to store the DTX Studio Core data.
	- The **Working folder**'s default location is C:/DTX Studio/core/data.
	- To change this location, click **Browse**. Browse to the desired folder and click **OK**.
- 4. Select which database you want to use. Click **Next**.
- 5. Configure the database settings.
	- If you selected **DTX Studio Core database** (a PostgreSQL database), adjust the **Database port** if necessary.
	- If you selected **Existing Microsoft SQL server database**, enter the server name, the database port, and the username and password for the database.

#### **Note**

Selecting which database you want to use, is only available during the initial installation.

- 6. Click **Next**.
- 7. Adjust the https port numbers for accessing the different DTX Studio Core applications if necessary. Click **Adjust HTTP port numbers** to adjust http port numbers. Click **Next**.
- <span id="page-5-1"></span>8. Select a certificate.
- 9. Click **Next**. Adjust the network hostname if necessary.

If you selected a self-signed certificate, click **Verify** to verify the hostname. Click **Next**.

- 10. If you selected a **Self-signed certificate** in step [8,](#page-5-1) go to step [11](#page-6-0). If you selected a **Custom certificate** in step [8](#page-5-1), follow the additional steps below to configure the certificate:
	- Click **Download** to download the certificate request file. Click **Next**.
	- Provide the IT specialist with the downloaded certificate request file so he or she can continue with generating the custom certificate.
	- Once the custom certificate is generated, click **Browse**. Select it and click **Open.**
	- Click **Verify** to make sure that it was generated successfully. Click **Next**.
- <span id="page-6-0"></span>11. Select the integration features you want to enable for DTX Studio Core:
	- **Migration control center**: Allow migrating patient information and data to your DTX Studio Core database.
	- **DICOM communication**: Enable communication with other DICOM nodes, such as PACS, in a DICOM network.
	- **3Shape Dental Desktop integration**: Activate the 3Shape integrator to be able to get the scans made with your 3Shape intraoral scanners in DTX Studio Clinic.
	- **PMS communication**: Allow PMS systems to exchange patient and image information directly with your DTX Studio Core.
- 12. Click **Next**.
- 13. Continue with the integration configuration, if applicable.
	- If you selected **3Shape Dental Desktop integration** in step [11](#page-6-0), provide the name of the **3Shape server** and the **Port** number to make a connection to the 3Shape Dental Desktop server. Click **Verify** to make sure DTX Studio Core is connected succesfully to the 3Shape Dental Desktop server.
	- If you selected **PMS communication** in step [11](#page-6-0), adjust the settings, if needed.
- 14. Click **Next**.
- 15. Setting up the environment (DTX Studio Core, Scan Center, Core Manager and Migration Control Center) can take some minutes. When the installation is complete, click **Finish**.

#### **Note**

If several web browsers are installed on your computer, you are requested to select in which browser you want to open DTX Studio Core. Select **Always use this app** to set the selected browser as default program to open DTX Studio Core. Click **OK**.

16. DTX Studio Core is opened in the selected web browser.

#### **Note**

Four icons are now available on the desktop to start one of the following:

- DTX Studio Core
- DTX Studio Core Scan Center
- Core Manager
- DTX Studio Core Installation Wizard (to rerun the installation wizard and change the configuration).
- 17. Enter the license key and click **Activate Your License**.
- 18. Log in to DTX Studio Core using any of the users specified in DTX Studio Go.

#### <span id="page-7-0"></span>**Offline License Activation**

If the machine you are using has no active connection to the Internet, offline license activation is possible.

#### **Note**

When DTX Studio Core is in offline mode, you will not receive any automatic software updates.

- 1. On the activation page, click **Offline activation of your license**.
- 2. Click **Download** on the **Download registration file** card.
- 3. Save the generated registration file on e.g. a USB stick and take it to a machine connected to the Internet.
- 4. Access the DTX Studio Go customer portal.
- 5. Upload the file in DTX Studio Go.
- 6. An activation file is generated, which you can download and save to the USB stick and take it to the original machine.
- 7. Upload the activation file by dragging it and dropping it into the dedicated area. Alternatively click **Choose file** and select the activation file.
- 8. The activation is completed.
- 9. You can now log in to DTX Studio Core using any of the users specified in DTX Studio Go.

#### **Sleep Mode and Hibernation**

Please make sure that the PC or server on which DTX Studio Core is installed, does not go into sleep mode or hibernation.

#### **Disable Hibernation**

- 1. Click the Windows® Start button.
- 2. Type cmd.
- 3. In the search results list, right-click **Command Prompt** or **CMD**.
- 4. Select **Run as administrator**.
- 5. If User Account Control is active, a message dialog appears asking you to allow this application to make changes to your computer. Click **Yes**.
- 6. At the command prompt, type powercfg.exe /hibernate off.
- 7. Press Enter.

#### **Disable Automatic Sleep**

- 1. Go to the Windows Control Panel.
- 2. Click **Power options**.
- 3. Click **Change plan settings** next to your current power plan.
- 4. In the **Put the computer to sleep** drop-down menu, select **Never**.
- 5. Click **Save changes**.

### <span id="page-8-0"></span>**Optional: Pin the Scan Center to the Home Screen**

Pin the Scan Center to your home screen on a tablet or smartphone to facilitate access to the scan requests.

On your computer, click the Scan Center desktop shortcut to find the Scan Center web page.

#### **Note**

In iOS it is recommended to use a bookmark instead.

#### **Pin Scan Center on Android**

1. Launch Chrome for Android and open the Scan Center web page.

#### **Note**

Other popular Android browsers also offer this feature, like for example Firefox for Android.

- 2. Tap  $\vdots$  on the browser's toolbar.
- 3. Tap **Add to Home screen**.
- 4. Enter a name for the shortcut.
- 5. The icon will appear on your home screen. You can drag it around and put it wherever you like.

#### **Pin Scan Center on iOS**

- 1. Launch Safari and open the Scan Center web page.
- 2. Tap  $\hat{I}$  on the browser's toolbar.
- 3. Tap **Add Bookmark**.
- 4. Enter a name for the bookmark.
- 5. Select a location. Tap **Save**.

#### **Pin Scan Center on Windows**

- 1. Launch Internet Explorer and open the Scan Center web page.
- 2. Tap **More** (...).
- 3. Tap **Pin to Start**.
- 4. The website will appear as a tile on your start screen.

## <span id="page-9-0"></span>**Migration Control Center (MCC)**

#### **Migrate an Old Database to a New DTX Studio Core Database.**

#### **Important**

Please ensure there is sufficient free disk space on the target server before starting migration.

The following databases are currently supported:

- CLINIVIEW 10 or higher
- Dexis 9.1.0 or higher
- Dexis 10.0.3 or higher
- VixWin Platinum 3.3 or higher
- VixWin Pro 1.5.f or higher
- DIGORA for Windows 2.5 R1 or higher
- Scanora 5 or higher

The following data cannot be migrated into a DTX Studio Core database:

- Volumetric Tomography (VT) images.
- Annotations, logos, audio fragments and videos.
- User accounts created in the old software. New user accounts will need to be created in Core Manager for each user.

#### **Initiate Migration**

The steps below describe accessing the MCC (Migration Control Center) from the DTX Studio Core interface.

- 1. Log in to DTX Studio Core.
- 2. In the sidebar, click **Advanced settings**.
- 3. Click **Migration Control Center**.
- 4. The MCC will start searching DTX Studio Core databases and importable databases. If no database is found, click **Add manually**, enter the database's URL and click **Add**.
- 5. On the left **Source database** card, click the **Source** database field and select the old database to be imported.
- 6. On the right **Destination database** card, enter the user credentials for the DTX Studio Core database.
- 7. Click **Continue**.
- 8. In the **Migrate patient data** group, schedule the migration by specifying the preferred days and hours.
	- The migration can take up to 100% of the CPU usage of your device. Please make sure to schedule the migration during non-working hours.
	- By default, all patient data (2D/3D X-rays, (CB)CT scans, photos, ...) acquired less than 18 months before the migration is included. Click the drop-down menu in the **Only for patients with patient data** field and select another range, if needed.
- <span id="page-10-0"></span>9. Optional settings are available:
	- The **Synchronize patients** option is applicable for Dexis 9, Dexis 10 and VixWin. When enabled, patients in the DTX Studio Core database are synchronized with the source database every five minutes. As a result, patients appear faster in DTX Studio Clinic.

**Note**

During scheduled migration hours the **Synchronize patients** functionality is not active.

– Enable **Also include patient data** to synchronize the patient data as well.

**Note**

This configuration can cause heavy load on the legacy system and on DTX Studio Core.

- 10. Click **Continue**.
- 11. The migration process is shown.

#### **Follow Up on the Migration Process**

Once the migration process is initiated, the overview page offers an overview of the migration status. Regularly refresh the page to get the most recent migration status.

- 1. In the DTX Studio Core web interface sidebar, click **Advanced settings**.
- 2. Click **Migration Control Center**.
- 3. Enter the username and password.
- 4. Click **Login**.
	- Click **Pause migration** or **Resume** to halt or resume the migration process.
	- To reconfigure the migration schedule, click ••• at the top right and select Adjust schedule.
	- Use the top-right search field  $\mathcal D$  in lists to filter specific patients, IDs and last modified dates.
	- To log out, click at the top right and select **Logout**.

The following tabs are available:

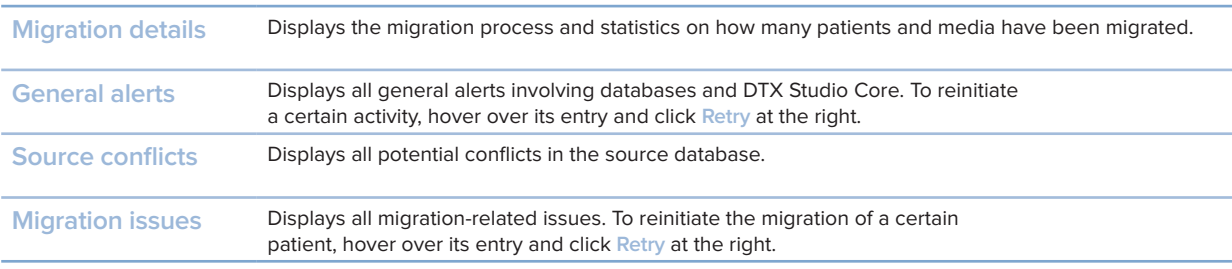

#### <span id="page-11-0"></span>**Patient Record Conflicts**

If the old database contains duplicate patient record information (same PMS ID, different PMS ID but the same name, gender, date of birth, etc.). Conflicting patient records will not be migrated until the conflict is solved.

- Patient records without media are not migrated.
- Conflicting patient records are automatically merged if the PMS ID and all the patient metadata have the same values.

#### **Solve Patient Record Conflicts**

- 1. On the MCC overview page, click the **Source conflicts** tab.
- 2. Click **Resolve conflict** to expand a conflict group, showing its duplicate patient records. Alternatively, click  $\lambda$ .
	- The patient record in bold is the master patient record. This is the patient record containing the most recently acquired media.
	- To merge all shown patient record information of the old database in one patient record in DTX Studio Core, click **Migrate as 1 patient**.
	- To migrate the conflicting old patient records individually to DTX Studio Core, click **Migrate as # individual patients**.
	- To migrate all conflicting patient records individually, click ... and select **Migrate all patients individually**.
	- When migrating duplicate patient records as individual patient records, only the master patient record in the conflict group keeps the PMS ID. For the other patient records, the PMS ID is cleared. The value is stored in the metadata as "Original PMS ID". In the PMS, these other patient records cannot be opened directly in DTX Studio Clinic.

## <span id="page-12-0"></span>**Technical Support**

If you encounter any problems during the installation, please contact DTX Studio Technical Support:

- [support@dtxstudio.com](mailto:support%40dtxstudio.com?subject=)
- <https://tech.kavo.com/support>

For North America:

- dtxsupport.na@kavokerr.com
- Phone number: +1-833-389-2255

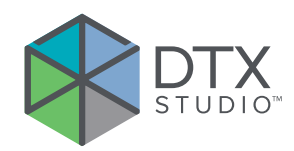

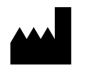

#### **Manufacturer**

Nobel Biocare AB Box 5190, 402 26 Västra Hamngatan 1, 411 17 Göteborg, Sweden

Phone: +46 31 81 88 00 Fax: +46 31 16 31 52

nobelbiocare.com

#### **Distributed in Australia by:**

Nobel Biocare Australia Pty Ltd Level 4/7 Eden Park Drive Macquarie Park, NSW 2114 Australia

Phone: +61 1800 804 597

#### **Distributed in New Zealand by:**

Nobel Biocare New Zealand Ltd 33 Spartan Road Takanini, Auckland, 2105 New Zealand

Phone: +64 0800 441 657

GMT 77894 - EN - 2022, February 25 © Nobel Biocare Services AG, 2022 All rights reserved.

Nobel Biocare, the Nobel Biocare logotype and all other trademarks used in this document are, if nothing else is stated or is evident from the context in a certain case, trademarks of Nobel Biocare. iPad® is a registered trademark of Apple® Inc., Adobe® is a registered trademark of Adobe Systems Incorporated in the United States and/or other countries. Windows® is a registered trademark of Microsoft® Corp. Product images in this document are not necessarily to scale.